# 在交換機上配置簡單網路時間協定(SNTP)設定

### 目標 Ī

簡單網路時間協定(SNTP)動態同步網路裝置與SNTP伺服器的時間。交換機的系統時間可以通 過SNTP伺服器設定。需要在交換機上啟用SNTP組播或任播客戶端模式。交換機支援同時啟 用這兩種模式,並選擇從距離參考時鐘最近的SNTP伺服器接收的最佳時間。

本文檔的目的是解釋如何啟用交換機從SNTP伺服器接收系統時間的方法。

## 適用裝置 Ĭ.

- Sx250系列
- Sx300系列
- Sx350系列
- SG350X系列
- Sx500系列
- Sx550X系列

## 軟體版本

- 1.4.7.05 Sx300、Sx500
- 2.2.8.04 Sx250、Sx350、SG350X、Sx550X

### 設定簡易網路時間協定(SNTP) Ī

步驟1.登入到交換機的基於Web的實用程式。

步驟2.將顯示模式更改為Advanced。

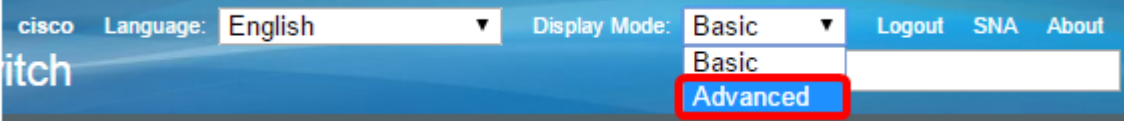

**附註:**此選項在SG300系列和SG500系列交換機上不可用。如果有這些型號,請跳至[步驟3](#page-0-0)。

<span id="page-0-0"></span>**步驟3.選擇Administration > Time Settings > SNTP > SNTPMulticast/Anycast**。

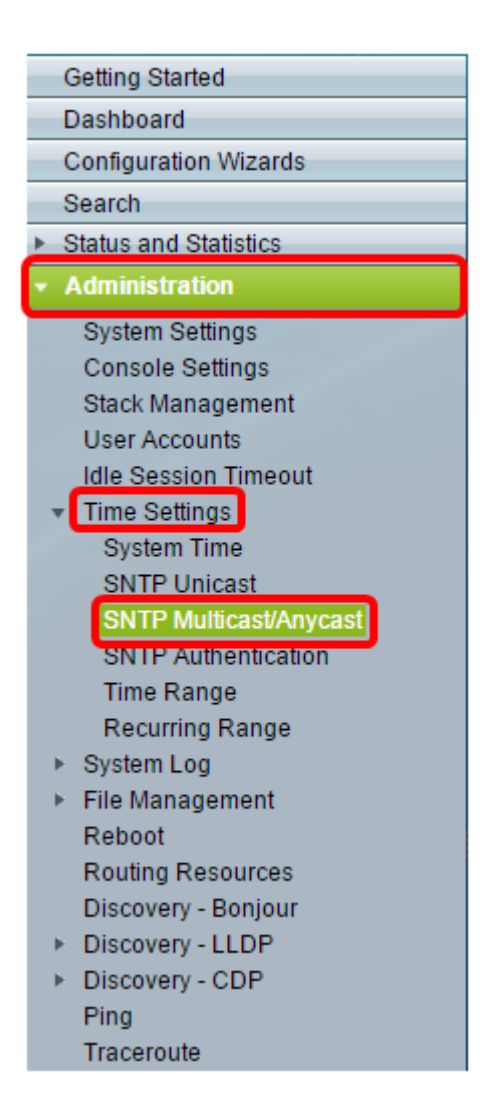

步驟4.選中交換機應接收其系統時間的覈取方塊。選項包括:

- SNTP IPv4多點傳送使用者端模式(使用者端廣播接收) 此選項允許SNTP伺服器從子 網上的任何SNTP伺服器接收系統時間IPv4多點傳送傳輸。
- SNTP IPv6組播客戶端模式(客戶端廣播接收) 此模式允許SNTP伺服器從子網上的任 何SNTP伺服器接收系統時間IPv6組播傳輸。
- SNTP IPv4任意播客戶端模式(客戶端廣播傳輸) 此模式允許交換機傳輸請求系統時 間資訊的SNTP IPv4同步資料包。資料包將傳輸到子網上的所有SNTP伺服器。
- SNTP IPv6任播客戶端模式(客戶端廣播傳輸) 此模式允許交換機傳輸請求時間資訊 的IPv6同步資料包。資料包將傳輸到子網上的所有SNTP伺服器。

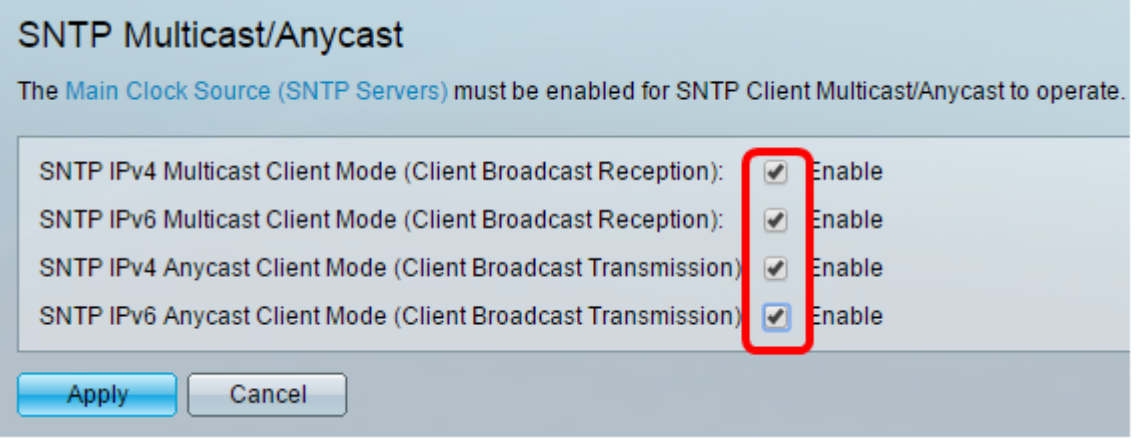

附註:在此示例中,所有框均被選中。

步驟5.按一下Apply以儲存變更。

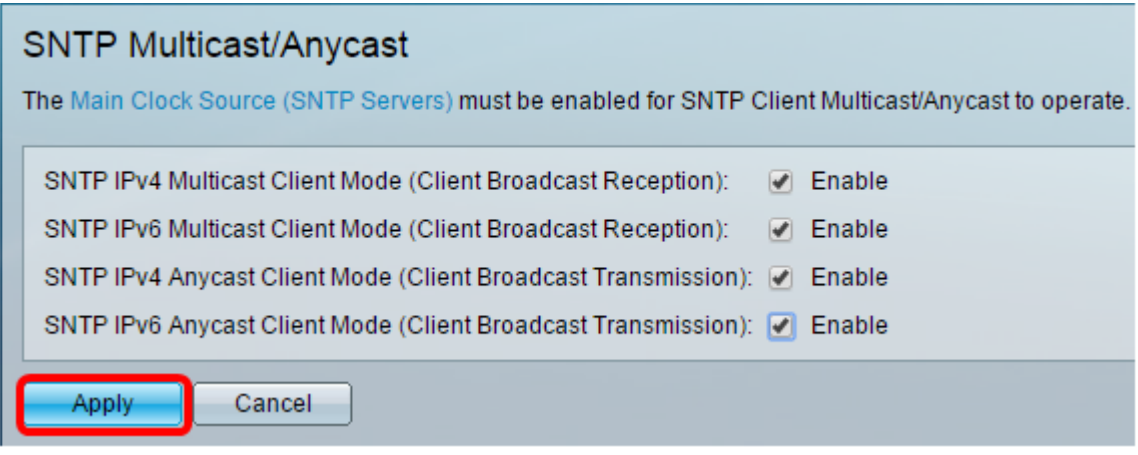

步驟6.(可選)按一下Save,將設定儲存到啟動組態檔中。

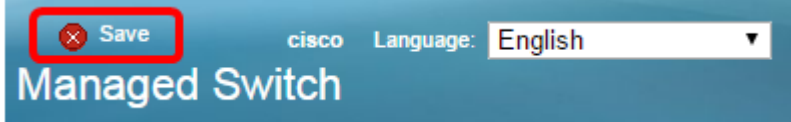

現在,您應該在交換機上成功配置SNTP設定。